## Rychlý průvodce pro NaviPad Access sw 4.0-1-04

Dokument přeložený z angličtiny | 15167120 · A003

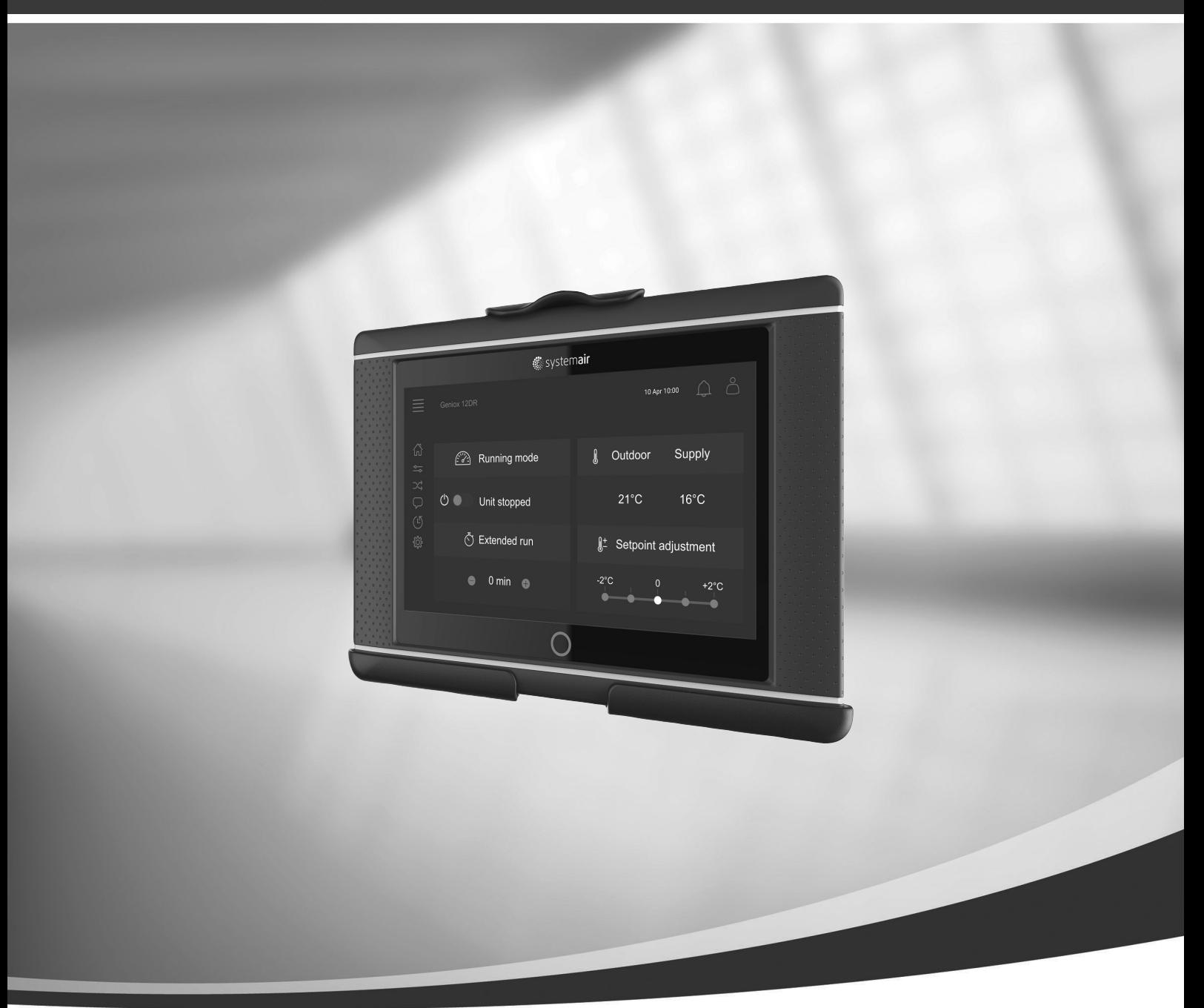

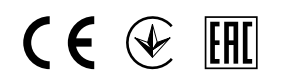

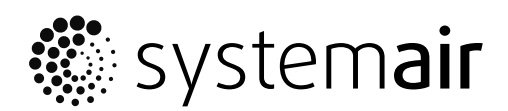

© Copyright Systemair AB Všechna práva vyhrazena Bez záruky úplnosti a správnosti Systemair AB si vyhrazuje právo na provedení změn svých výrobků bez předchozího upozornění. Toto upozornění se vztahuje také na objednané výrobky, pokud se nezmění předem dohodnuté specifikace.

## Obsah

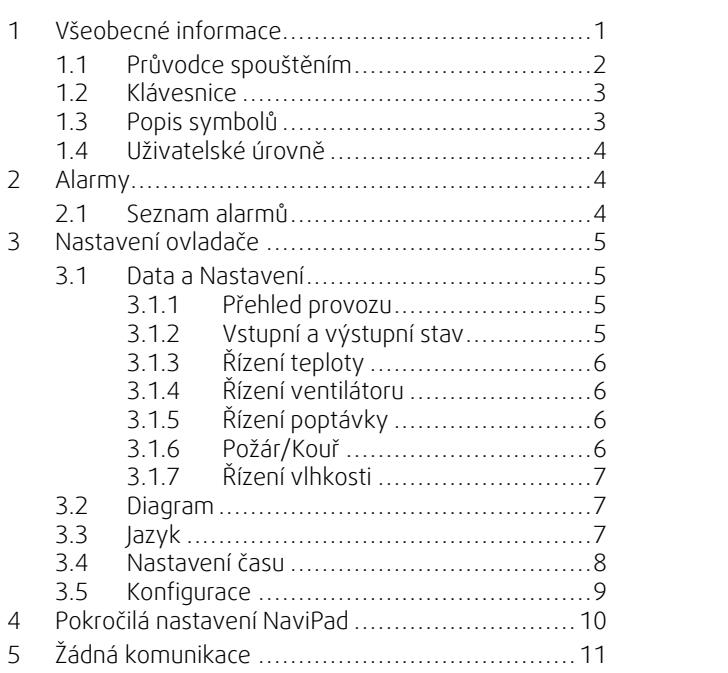

## <span id="page-4-0"></span>**1 Všeobecné informace**

NaviPad je uživatelské rozhraní společnosti Systemair se 7" dotykovou obrazovkou. Uživatelské rozhraní poskytuje provozní informace o připojených vzduchotechnických jednotkách a umožňuje vám kontrolovat veškeré funkce. Stiskem dotykové obrazovky navigujete k aktivaci funkce, změně nastavení nebo načtení hodnot v reálném čase.

Po 5 minutách bez činnosti obrazovka aktivuje záložní režim, do obrazovky se vrátíte jejím dotykem. Do dalších 10 minutách se vrátíte do panelu přehledu systému (obrázek 3) a budete se muset znovu přihlásit.

Editovatelné údaje jsou zobrazeny modře a liší se v závislosti na aktuální uživatelské úrovni.

Jelikož se uživatelské rozhraní vzduchotechnické jednotky ze síťového serveru s webovými stránkami, lze ho procházet na počítači. Identifikujte IP adresu vzduchotechnické jednotky se zařízením NaviPad, viz příklad č. č, a pak ji zadejte do adresového řádku internetového prohlížeče.

#### **Důležité**

- Vzduchotechnická jednotka, NaviPad i počítač musí být spojeny na místní síti se stejnou IP podsítí.
- Prohlížeč Chrome je podporován pro navigaci webových stránek vzduchotechnické jednotky.

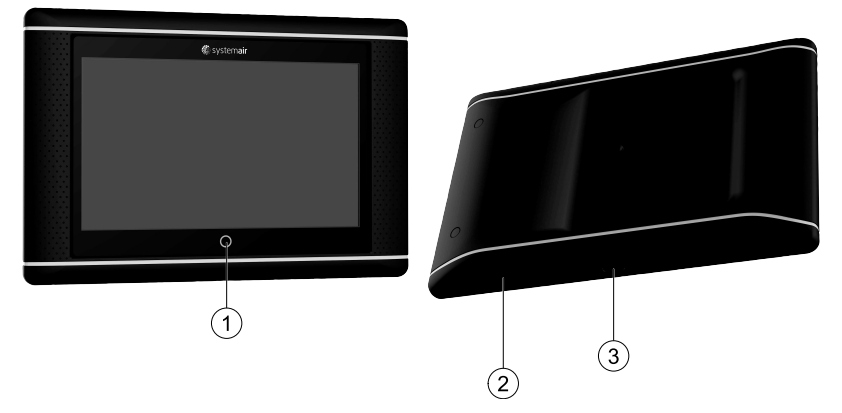

<span id="page-4-1"></span>Obr. 1 (1) tlačítko domů, (2) připojení USB, tlačítko restartovat, (3) napájení a komunikace

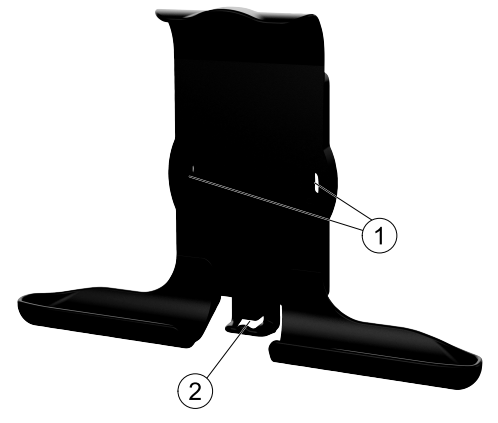

Obr. 2 Držák pro NaviPad, (1) otvory pro uchycení, (2) háček na kabel

Držák připevněte ke vzduchotechnické jednotce pomocí přiložených šroubů (montáž na stěnu je také možná, použijte upevňovací prvky vhodné pro stěny).

#### 2 | [Všeobecné](#page-4-0) informace

## <span id="page-5-0"></span>**1.1 Průvodce spouštěním**

Při prvním spuštění NaviPad je třeba kalibrovat obrazovku lehkým stisknutím křížových značek.

Potom je nutné zadat následující údaje:

- Jazyk
- Čas a datum

Vzduchotechnické jednotky, které jsou k dispozici, budou zobrazeny v seznamu zařízení. Zvolte vzduchotechnickou jednotku, kterou chcete spojit s vaším zařízením NaviPad. Použijte výrobní číslo vzduchotechnciké jednotky k zajištění toho, že s NaviPad párujete správnou jednotku.

Pokud zrušíte Průvodce prvním spuštěním, spustí se znovu při příštím zapnutí NaviPad, a to pokaždé, dokud průvodce úspěšně nedokončíte.

#### Verze: PR1.2 (1.1.0.128) nebo novější

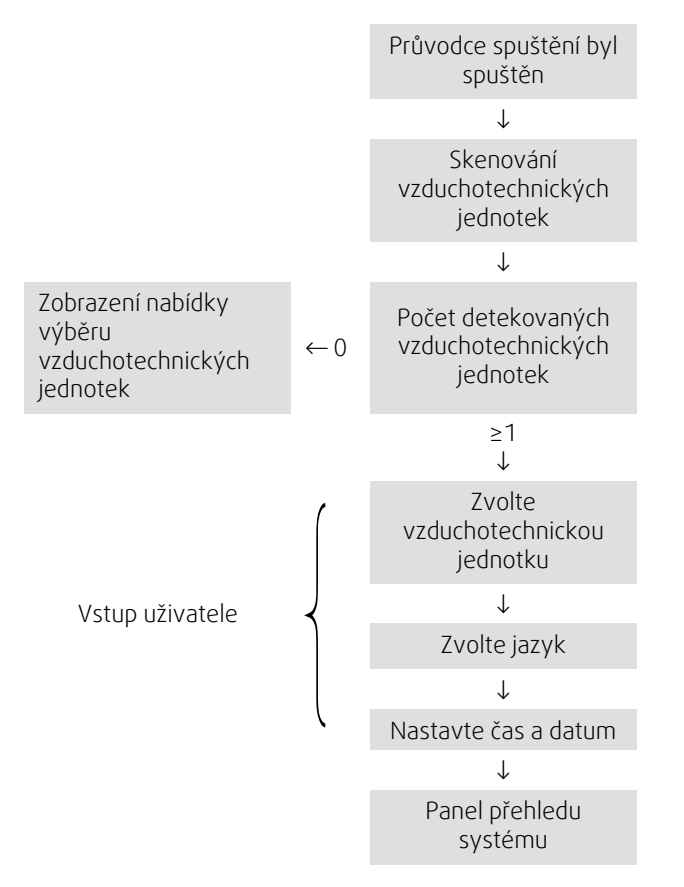

Po dokončení průvodce spuštění je zobrazen panel přehledu systému K přístupu stiskněte obrázek vzduchové jednotky.

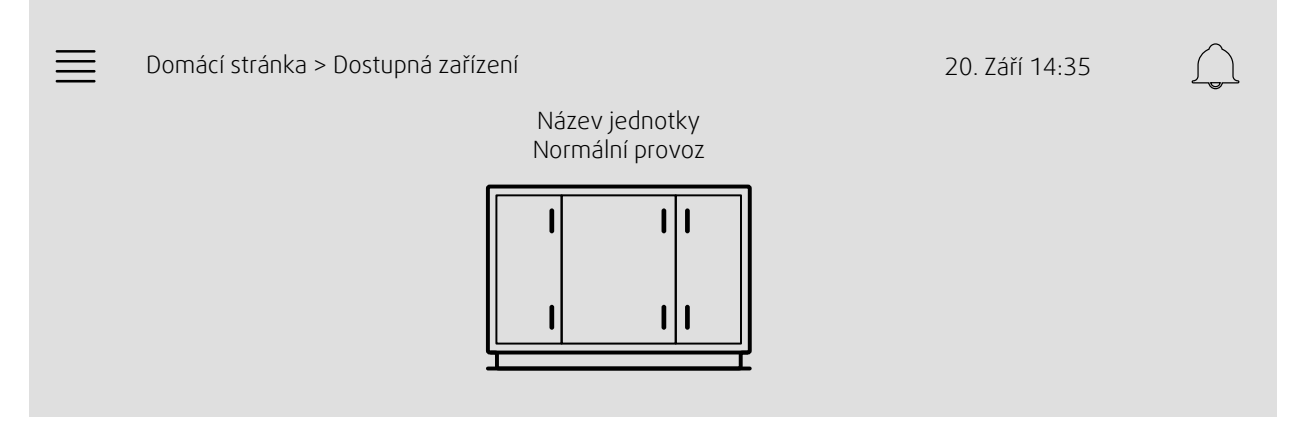

Obrázek 3: Panel přehledu systému

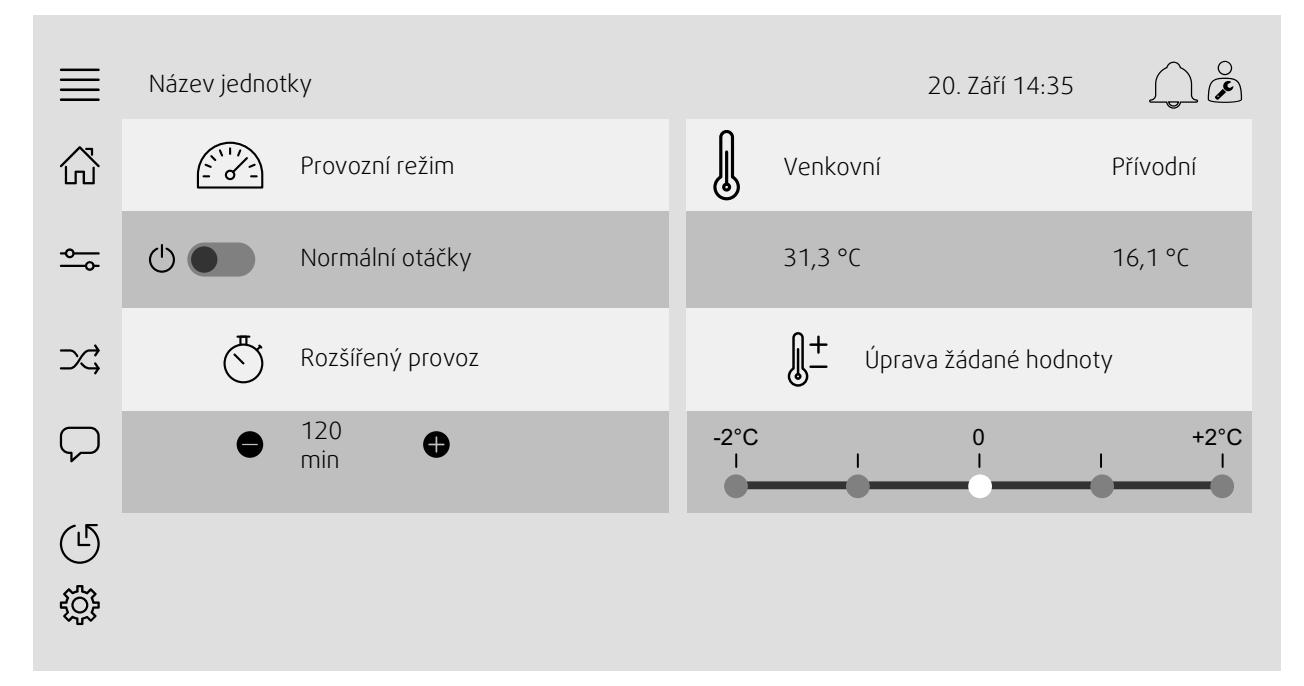

Obrázek 4: Hlavní stránka ukazuje přehled provozního stavu vzduchotechnické jednotky.

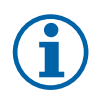

## **Poznámka:**

<span id="page-6-0"></span>Na obrazovku s přehledem systému se vždy můžete vrátit stisknutím tlačítka Domů obrázek [1](#page-4-1), (1).

## **1.2 Klávesnice**

Je-li třeba vložit jméno, hodnotu nebo heslo, objeví se ve spodní části dotykové obrazovky klávesnice.

## <span id="page-6-1"></span>**1.3 Popis symbolů**

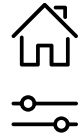

Domů (Domovská obrazovka)

Data a nastavení Ukazuje provozní hodnoty a nastavení

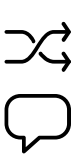

Schématický přehledový obrázek jednotky a jejích komponent

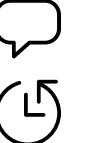

Jazyk Změna jazyka

Čas a datum Týdenní program

Diagram

Konfigurace Alarm a nastavení funkcí, nastavení/přidělení Vstupů/Výstupů

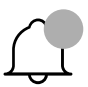

 $\sum_{i=1}^{n}$ 

Symbol alarmu informuje o tom, zda existují aktivní alarmy. Stisknutím symbolu se otevře seznam alarmů.

## <span id="page-7-0"></span>**1.4 Uživatelské úrovně**

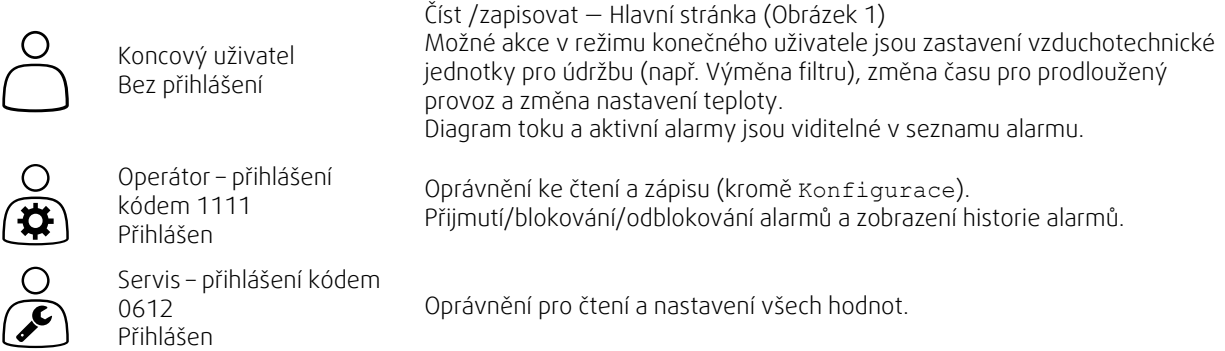

## <span id="page-7-1"></span>**2 Alarmy**

LED dioda uvnitř tlačítka Domů, obrázek [1](#page-4-1), (1) označuje stav vzduchotechnické jednotky.

- Nepřerušené zelené světlo stav ok (žádné aktivní alarmy).
- Červené blikání aktivní/opakované alarmy jedné nebo několika vzduchotechnických jednotek.
- Nepřerušené červené světlo potvrzené/blokované alarmy jedné nebo několika vzduchotechnických jednotek.

#### Různé úrovně alarmu

Alarm Třídy A Vyžaduje si potvrzení

Alarm třídy B Musí být potvrzen

Alarm třídy C Zruší se (vrátí se), když zmizí příčina alarmu

## <span id="page-7-2"></span>**2.1 Seznam alarmů**

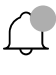

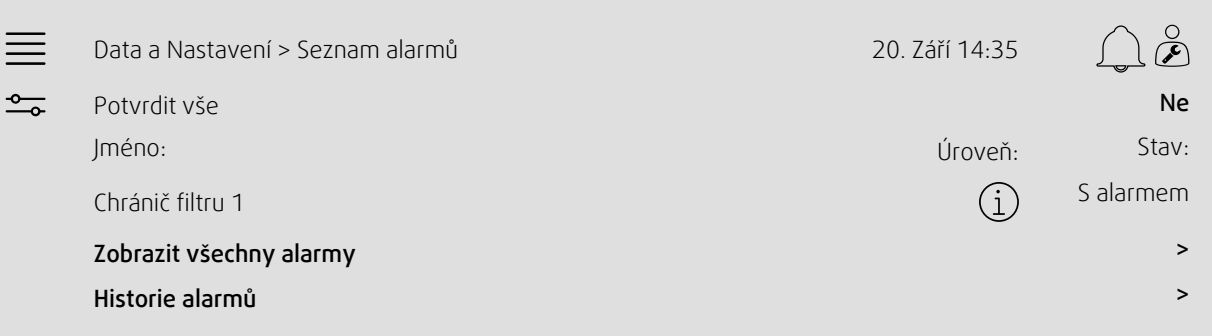

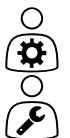

Stav alarmu:

- S alarmem
- Potvrzen
- Blokován
- Vrácen

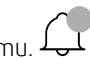

Možný přístup při stisku symbolu alarmu.

Zadejte aktuální alarm a zvolte akci; potvrdit, zablokovat nebo odblokovat.

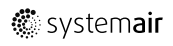

## <span id="page-8-0"></span>**3 Nastavení ovladače**

Nabídky a funkce se mohou lišit podle aktuální konfigurace a/nebo spuštěné verze aplikace ve vzduchové jednotce.

### <span id="page-8-1"></span>**3.1 Data a Nastavení**

 $\frac{1}{\sqrt{1-\frac{1}{c}}}$ 

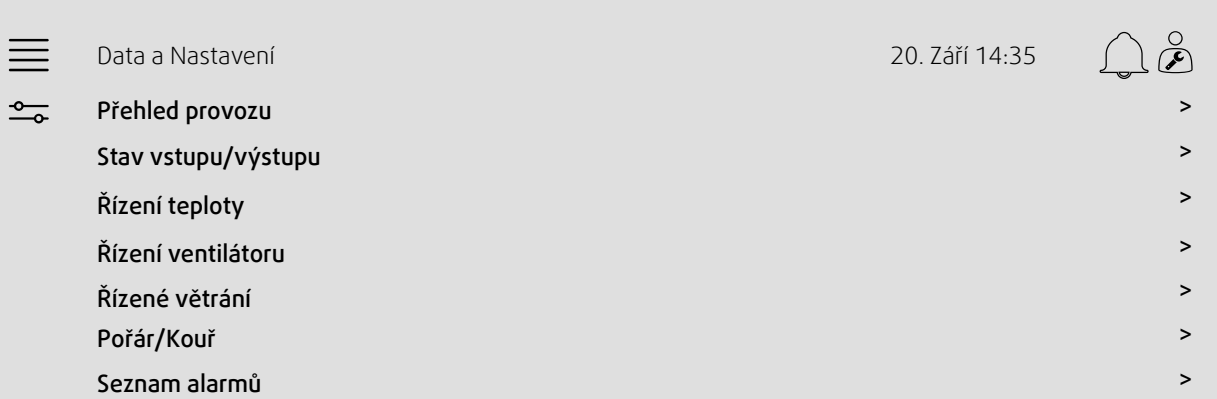

#### **3.1.1 Přehled provozu**

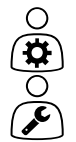

<span id="page-8-2"></span>Hodnota aktivních signálů

Signály Vstup/Výstup a provozní režim.

- Teplota
	- Průtok vzduchu/tlak
	- CO2
	- RH
	- Ohřev
	- Rekuperátor
	- Chladič
	- Recirkulace

## **3.1.2 Vstupní a výstupní stav**

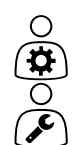

<span id="page-8-3"></span>Vstup./Výstup. stav Celkový přehled"

- Čidla
- Vstup/Výstup
- Řízení ventilátoru
- Teplotní sekvence
- Provozní režim

Vše lze ovládat v ručním režimu.

- Ruční nastavení teplotního čidla
- Uzamčení ventilátorů při úpravě
- Manuální testování vstupů a výstupů externích funkcí
- Surové hodnoty

 $\bigcirc$ 

## **3.1.3 Řízení teploty**

<span id="page-9-0"></span>Nastavení teploty.

- Mezní hodnoty
- *Požadovaná hodnota pro aktuální typ regulace (Příklad 1)*
- Min/max omezení
- Hodnoty venkovní teploty

#### Příklad 1: Žádaná hodnota pro aktuální typ řízení teploty

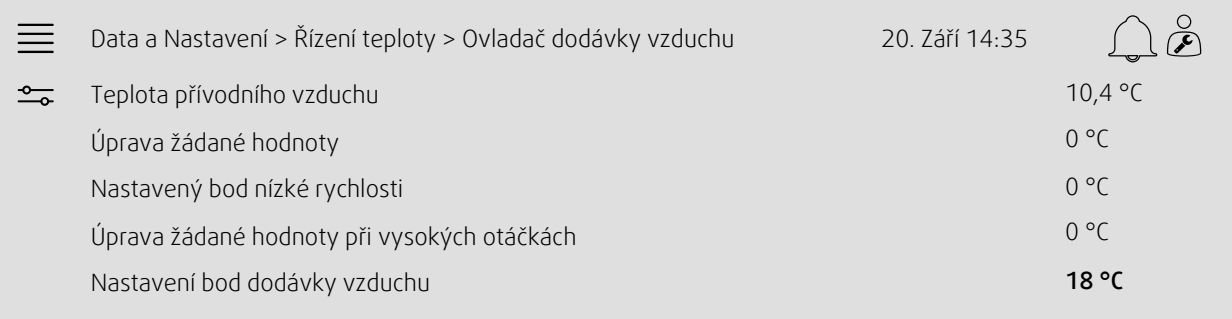

Příklad ukazuje typ řízení teploty podle vstupního vzduchu. Ke změně bodu stiskněte aktuální hodnotu a změňte požadované nastavení v následující místní nabídce. Potvrďte s OK. (Upravitelný text a upravitelné hodnoty jsou na NaviPad zobrazeny modře.)

## **3.1.4 Řízení ventilátoru**

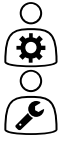

<span id="page-9-1"></span>Nastavení regulace ventilátoru.

- Požadovaná hodnota pro různé rychlosti ventilátoru
- Kompenzace ventilátoru např. křivky ventilátoru kompenzované dle venkovního vzduchu
- Odložený start ventilátorů, zavření klapek atd.
- Nabídka SPF
- <span id="page-9-2"></span>• Externí ventilátory

## **3.1.5 Řízení poptávky**

Nastavení pro:

- CO2
- Recirkulace
- Podpůrné řízení
- <span id="page-9-3"></span>• Volné chlazení

#### **3.1.6 Požár/Kouř**

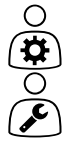

- Nastavení pro:
- Tlumení ohně
- Stav detektoru kouře
- Test tlumení ohně

## **3.1.7 Řízení vlhkosti**

<span id="page-10-0"></span>Požadované hodnoty a nastavení pro odvlhčování a zvlhčování

# $\frac{1}{\alpha}$

 $\circ$ 

<span id="page-10-1"></span>**3.2 Diagram**

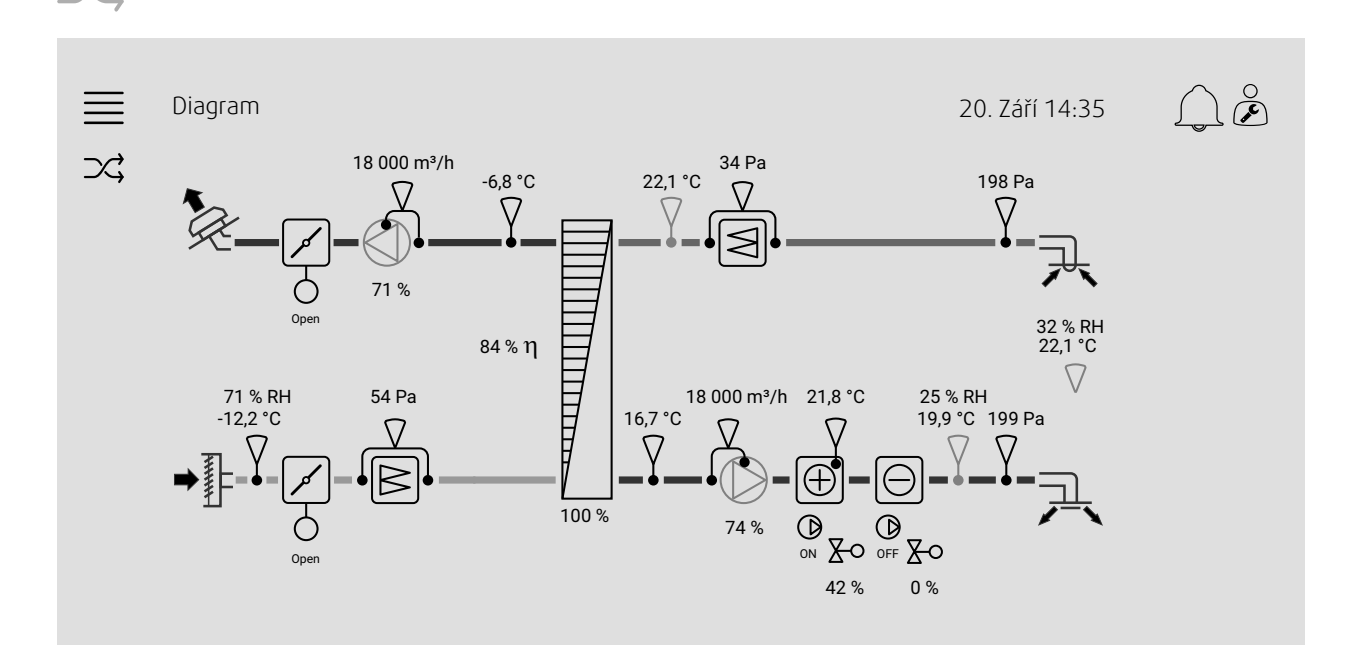

Dynamický diagram aktuálně nakonfigurované vzduchotechnické jednotky. Aktivní čidla a komponenty jsou zobrazené s hodnotami zobrazenými v reálném čase. Při stisknutí hodnoty nebo modře označených položek, budete přesměrováni na související nastavení nebo stránku s přehledem.

## <span id="page-10-2"></span>**3.3 Jazyk**

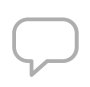

 $\overline{\mathbf{a}}$ 

Nastavení jazyka

- K synchronizaci NaviPad se všemi připojenými vzduchotechnickými jednotkami přejděte do panelu přehledu systému stiskem hlavního tlačítka obrázek [1](#page-4-1), (1). Stiskněte  $\equiv$  a  $\mathcal{Q}$ , zvolte jazyk.
- Použití na hlavní stránce vybraných vzduchových jednotek prostřednictvím NaviPad nebo počítače změní pouze jazyk pro vybranou vzduchotechnickou jednotku.

## <span id="page-11-0"></span>**3.4 Nastavení času**

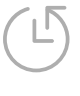

V této nabídce lze změnit datum a čas i další nastavení systému. Nastavení pro:

- Datum a čas
- *Plán pro provozní dobu (Příklady 2 a 3)*
- Plán pro dovolenou
- Plán pro další časové skupiny

Každý den má až dvě individuální období, nastavte požadovaný začátek a konec. Pro dovolenou nastavte data v Nastavení času > Plán > Kalendář dovolené a dobu v Nastavení času >Plán > Nízké otáčky ventilátoru/Normální otáčky ventilátoru/Vysoké otáčky.

#### Příklad 2: Plán pro normální rychlost ventilátoru

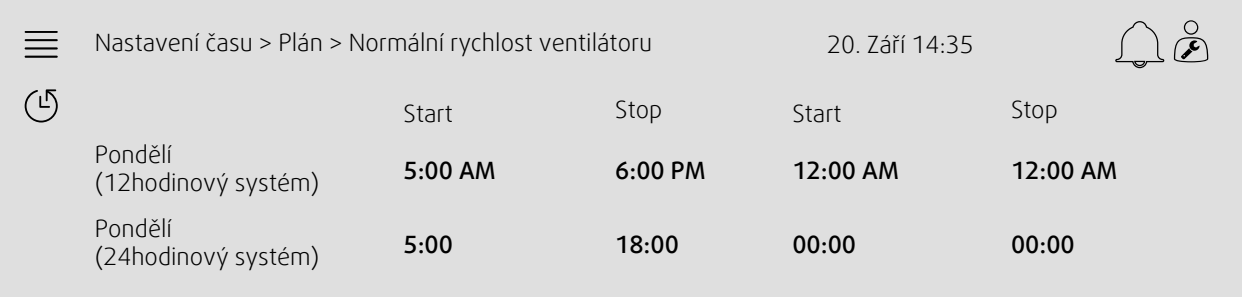

Ve výše uvedeném příkladu vzduchotechnická jednotka spustí při normální otáčky ventilátoru v 5:00 a vypne v 18:00. Druhé období provozu je neaktivní.

#### Příklad 3: Plán pro nízkou rychlost ventilátoru

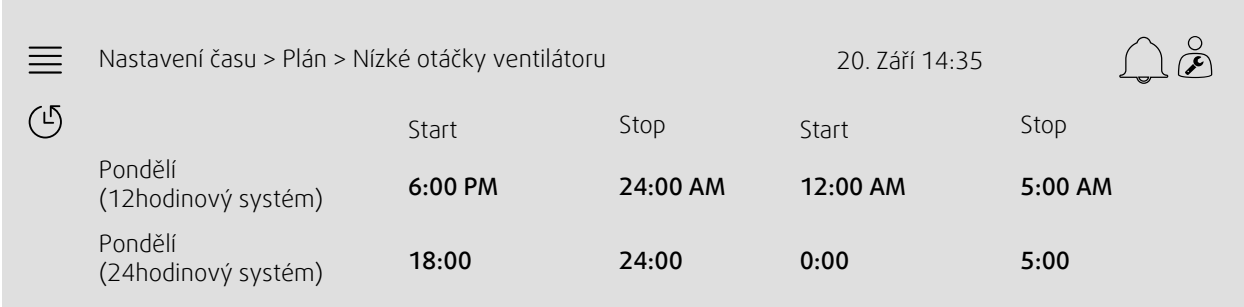

Ve výše uvedeném příkladu vzduchotechnická jednotka spustí nízké otáčky ventilátoru v 18:00 a vypne ve 24:00. Druhé období provozu s nízkými otáčkami ventilátoru je mezi 00:00 a 5:00.

## <span id="page-12-0"></span>**3.5 Konfigurace**

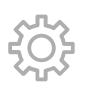

 $\frac{1}{2}$ 

- Nastavení systému
- *Funkce (Příklad 4)*
- Nastavení přiřazení vstupu a výstupu
- *Konfigurace alarmu (Příklad 5)*
- PID nastavení regulátorů

#### Příklad 4: Konfigurace funkce

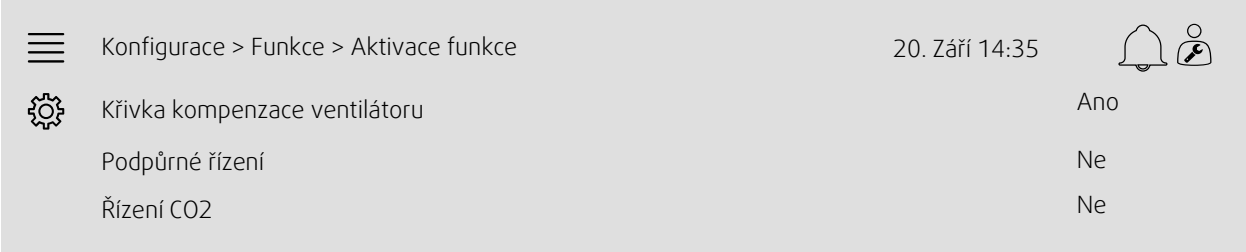

K aktivaci funkce jděte do Aktivace funkce. Zvolte funkci k aktivaci a nastavte Ano v následující místní nabídce. Hodnoty pro aktivovanou funkci jsou nyní viditelné a lze je nastavit v Nastavení dat.

Je-li to potřeba, v nastavení přidělení zadejte Vstup/Výstup

#### Příklad 5: Konfigurace alarmu

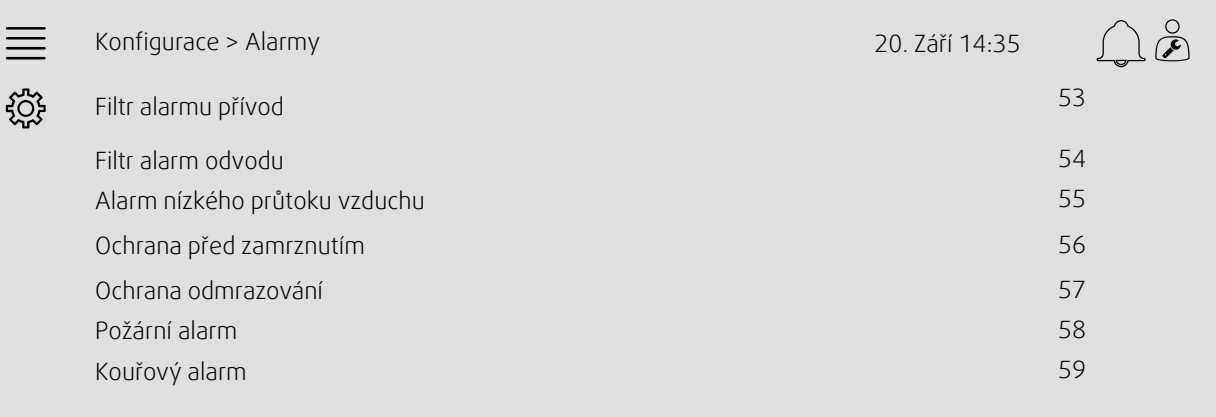

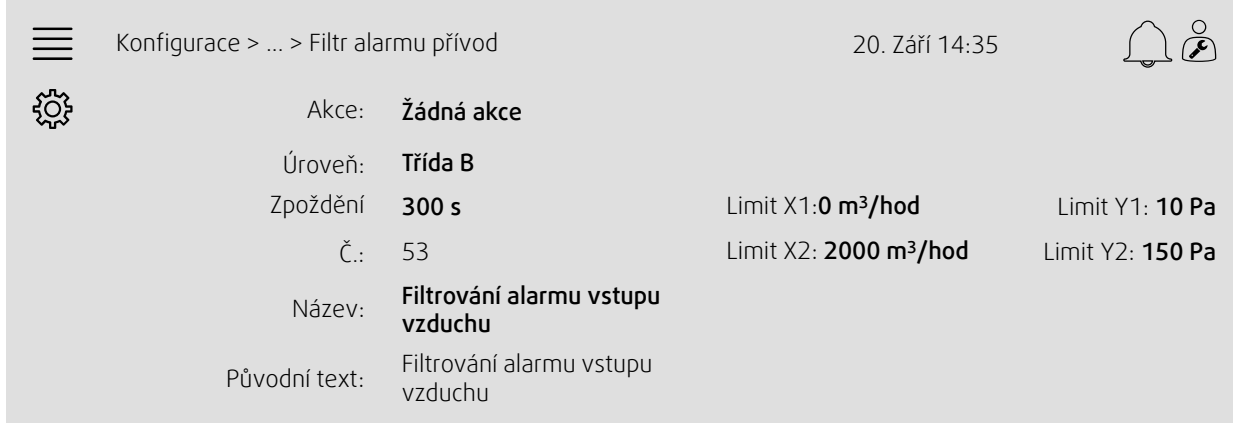

## <span id="page-13-0"></span>**4 Pokročilá nastavení NaviPad**

Stisknutím tlačítka Domů se vraťte na obrazovku s přehledem systému, obrázek [1](#page-4-1), (1). Přejděte na azvolte Pokročilá nastavení NaviPad. Je požadováno přihlášení – zadejte 1111

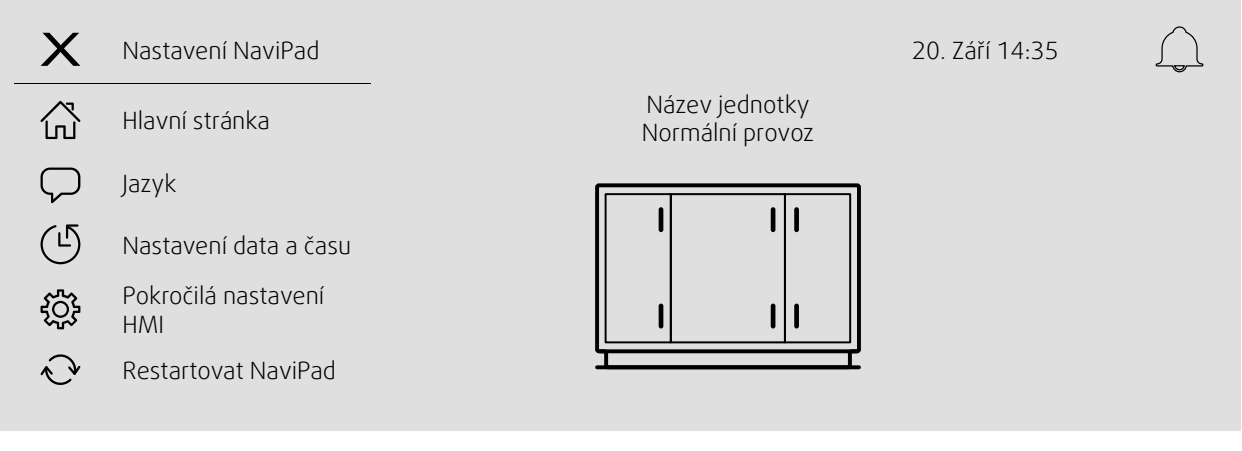

- *Dostupná nařízení (vzduchotechnické jednotky) (Příklad 6)*
- Změnit heslo
- <span id="page-13-1"></span> $\cdot$  Ethernet<sup>1</sup>
- *Obnovit tovární nastavení NaviPad (Příklad 7)*
- Aktualizace softwaru [1](#page-13-1)
- <sup>1</sup> *Další informace naleznete v dokumentu Access 4x Modbus\_BACnet manual*

#### $\equiv$ Hlavní > Pokročilá nastavení HMI > Dostupná zařízení 20. září 14:35 192.168.41.38 Zvolte zařízení Název: IP adresa: Sériové číslo: Název jednotky 012345678910 192.168.41.116 Název: Sériové číslo: IP adresa: Název jednotky 058345678919 192.168.41.49

Příklad 6: Dostupná nařízení (vzduchové jednotky)

Zobrazí se vzduchová jednotka, stiskněte tlačítko k výběru vzduchotechnické jednotky k jejímu párování s NaviPad. Jestliže je na stejné IP podsíti několik jednotek, zobrazí se seznam dostupných jednotek.

IP adresa pro NaviPad je uvedena nad nadpisem Vybrat zařízení

#### Příklad 7: Obnova továrního nastavení NaviPad

K potvrzení této akce budete vyzváni.

Obnoví všechna nastavení včetně hesla a znovu bude spuštěn průvodce prvním spuštěním.

## <span id="page-14-0"></span>**5 Žádná komunikace**

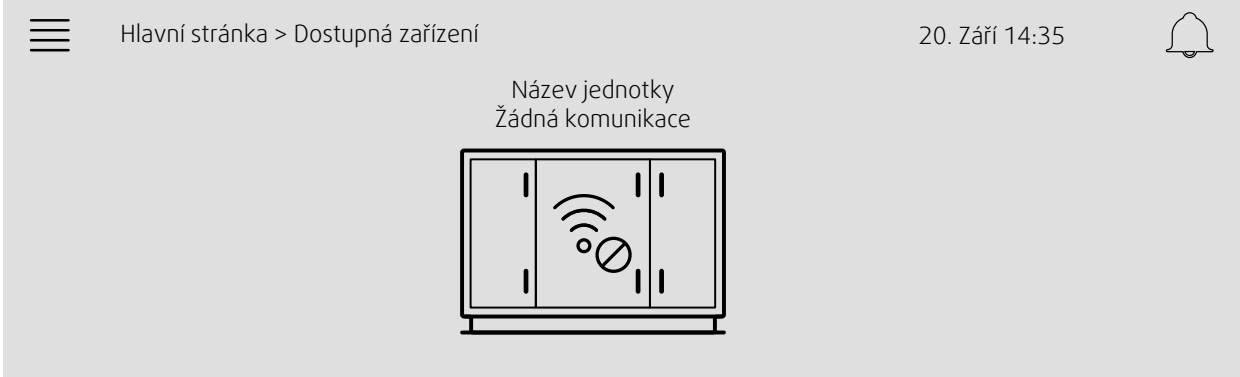

Jestliže je zobrazen výše uvedený symbol, komunikace s vybranou vzduchotechnickou jednotkou je ztracena. Jedním z důvodů může být změna čísla IP. Vraťte se do dostupných zařízení (vzduchových jednotek), obrázek č, a nejdříve všechny jednotky deaktivujte a pak je znovu aktivujte.

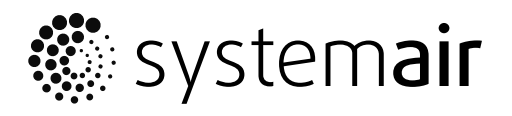

Systemair Sverige AB Industrivägen 3 SE-739 30 Skinnskatteberg, Sweden

Phone +46 222 440 00 Fax +46 222 440 99

www.systemair.co m